## **استفاده از تخته Jamboard به عنوان جایگزین تخته اصلی در BigBlueButton یا سایر محیطهای برگزاری کالس**

چنانچه تخته اصلی کالس مشکل پیدا کرد یا مایل به استفاده از امکانات بیشتری بر روی تخته کالس هستید، پیشنهاد میشود از Jamboard استفاده کنید. استفاده از Jamboard نیاز به حساب کاربری Google( یا همان Gmail )داشته و در دستگاههای موبایل، اپلیکیشن مربوطه باید به آسانی توسط زبان آموز و استاد نصب شود.

**اندروید:**

<https://play.google.com/store/apps/details?id=com.google.android.apps.jam&hl=fa&gl=US> **:IOS**

<https://apps.apple.com/us/app/jamboard/id1143591418>

برای کار با Jamboard در محیط کالس باید آن را در تب )tab )یا پنجره )window )دیگری باز نمود و در قالب screen sharing از آن استفاده نمود )الزم به ذکر است که برای اشتراک گذاری Jamboard، استفاده از sharing screen الزامی نیست – در ادامه(. در Jamboard، شما میتوانید از تختههای قبلی یا یک تخته جدید استفاده کنید.

با مراجعه به سایت Jamboard (از طریق سرچ یا با استفاده از آدرس https://jamboard.google.com/) و با ورود از طریق حساب کاربری Google میتوانید عالوه بر مشاهده، باز کردن تمام تختههای قبلی خود، ایجاد تختههای جدید، پاک کردن تختهها و اشتراک گذاری آنها، سطح دسترسی افراد به تخته را به برای فقط مشاهده (viewer) یا ویرایش (editor) تعیین کنید.

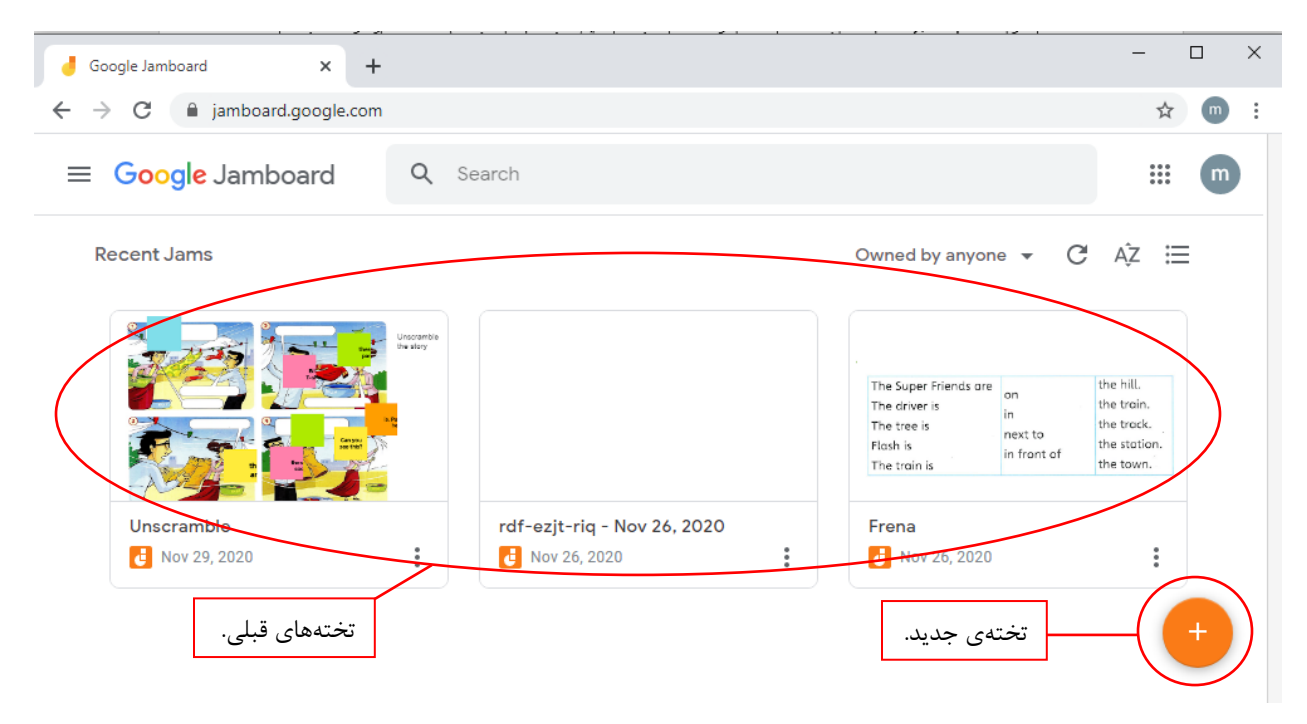

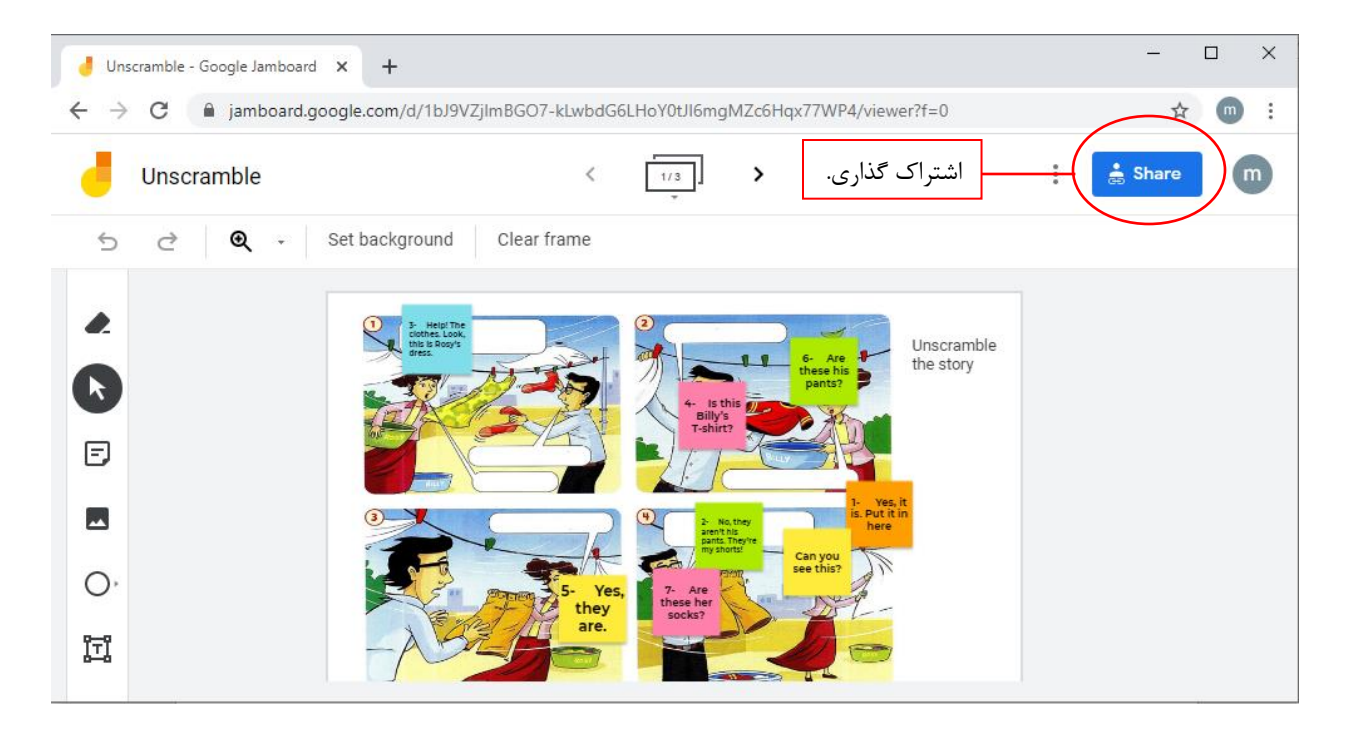

همان طور که در تصاویر بعدی مشاهده میکنید، در صورت انتخاب گزینه Share، لینک دسترسی به تخته Jamboard( تخته جدید یا تختهای که انتخاب کردهاید) همچنین سطح دسترسی کاربران ظاهر میشود و پس از ارسال لینک توسط استاد، زبانآموزان میتوانند با باز کردن لینک، همزمان با گوش کردن به کالس تخته را به صورت زنده )live )مشاهده کنند.

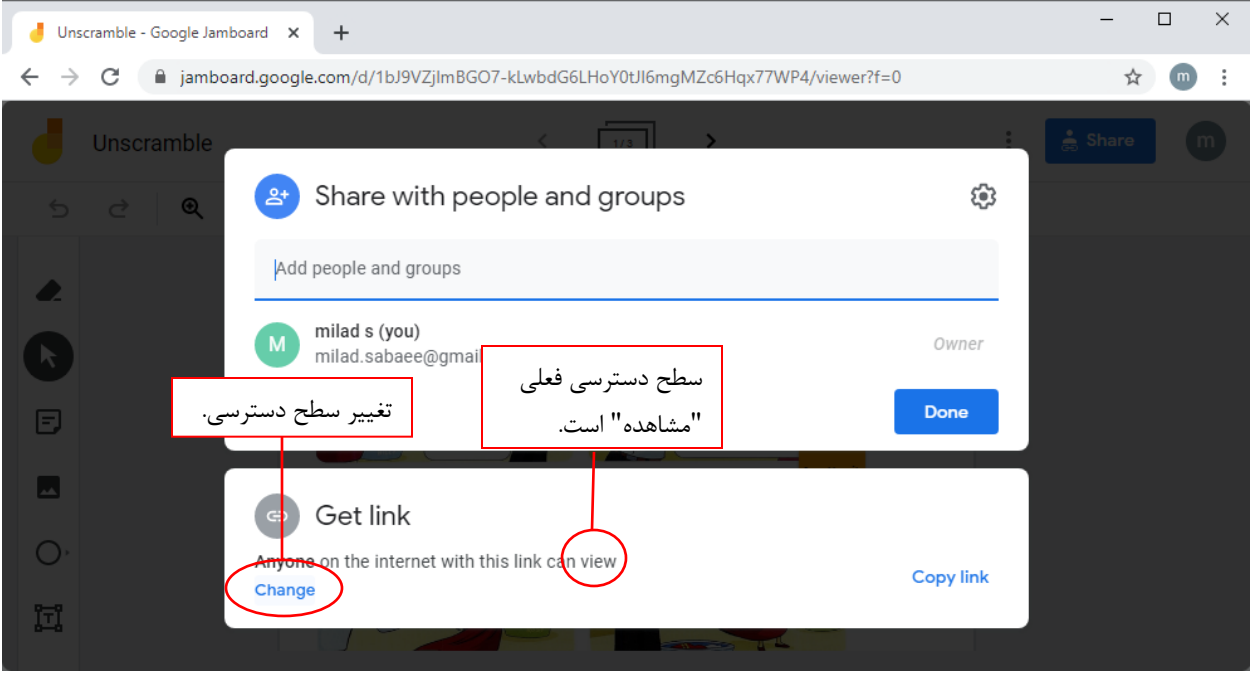

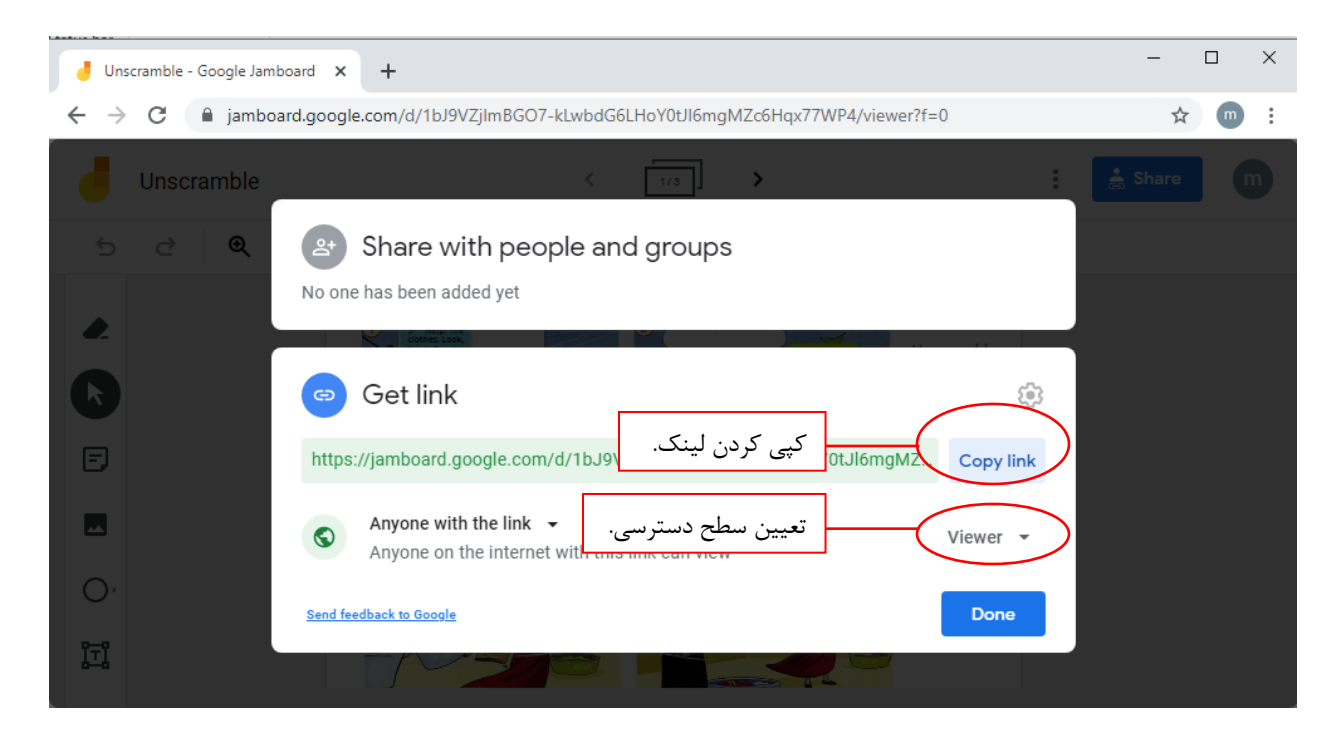

زبان آموزانی که با موبایل در کالس هستند، اگر اپلیکیشن Jamboard را نصب کرده باشند با باز کردن لینک به اپلیکیشن Jamboard هدایت میشوند و میتوانند همزمان صدای استاد را بشنوند و تخته را ببینند. زبانآموزانی که با کامپیوتر در کالس هستند نیز میتوانند لینک Jamboard را در پنجره جدیدی باز کنند و همزمان با گوش دادن به کالس، تخته را مشاهده کنند.

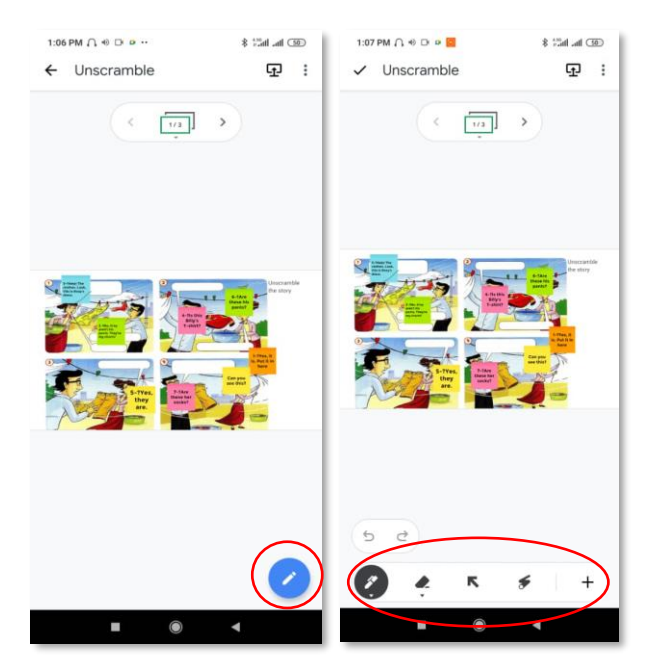